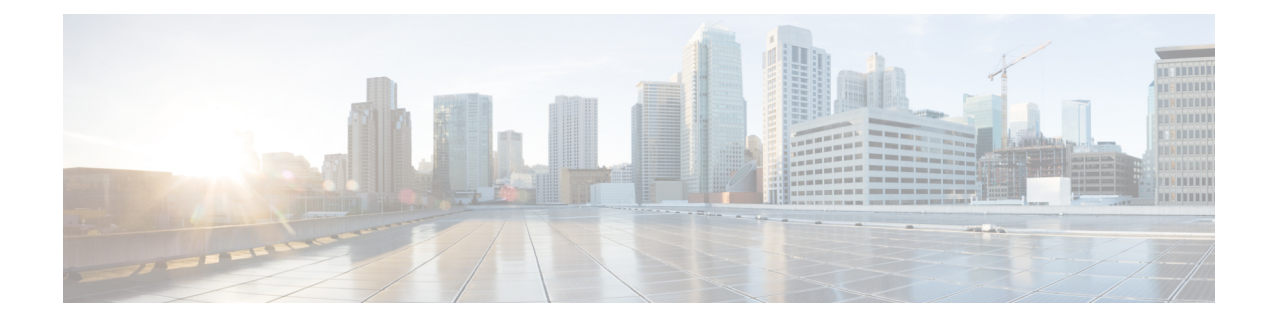

## **Monitor Network Health and KPIs**

This section contains the following topics:

- Health Insights [Overview,](#page-0-0) on page 1
- Health Insights Alert [Dashboard,](#page-1-0) on page 2
- Create a New KPI [Profile,](#page-3-0) on page 4
- Enable KPI Profile on [Devices,](#page-6-0) on page 7
- View Alerts for [Network](#page-9-0) Devices, on page 10
- Manage KPI [Profiles,](#page-11-0) on page 12
- [Manage](#page-12-0) KPIs, on page 13
- [Create](#page-13-0) a New KPI, on page 14
- Link KPIs to [Playbooks,](#page-14-0) on page 15
- Verify the [Deployment](#page-16-0) Status of Enabled KPIs, on page 17
- Disable KPI Profile on [Devices](#page-16-1) or Device Groups, on page 17
- List of Health [Insights](#page-17-0) KPIs, on page 18
- [Troubleshoot](#page-22-0) Health Insights, on page 23

#### <span id="page-0-0"></span>**Health Insights Overview**

Health Insights is a network health application that performs real-time key performance indicator (KPI) monitoring, alerting, and troubleshooting. The Health Insights application enables programmable monitoring and analytics. With Health Insights, network operators can create a platform to dynamically address changes to the network infrastructure. Health Insights builds dynamic detection and analytics modules that allow operators to monitor and alert network events with user-defined logic. Health Insights uses the Device Management component to bring devices on board. For more information, see [Inventory.](b_CiscoCrossworkNCAHI_UserGuide_3_2_2_chapter6.pdf#nameddest=unique_84)

Health Insights provides prebuilt KPIs that are based on model-driven and SNMP-based telemetry. The Health Insights Recommendation Engine uses data mining to analyze your network and then recommends which telemetry paths you should enable and monitor.

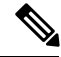

**Note**

For the recommendation engine to work in Health Insights, the reachability should be established between Cisco Crosswork Change Automation and Health Insights and the device. When a device is onboarded, Cisco Crosswork Change Automation and Health Insights installs an explicit static route pointing to the data network gateway on the device subnet. You need to ensure that direct connectivity is established between Cisco Crosswork Change Automation and Health Insights and the device.

The following high-level example shows how Health Insights interacts with the other Cisco Crosswork Network Automation components:

- **1.** Health Insights detects an anomaly: The optical bit error rate that you are monitoring on each of the links in your network suddenly increases.
- **2.** Change Automation Playbooks automate remediation: Switch to the backup link immediately. Restore service. Open an RMA ticket (manually initiated by the user). Alert the network engineer.

Any network remediation can be orchestrated via Change Automation Playbooks, which closes the loop on problem detection and resolution.

#### <span id="page-1-0"></span>**Health Insights Alert Dashboard**

The Health Insights alert dashboard provides device health summary information that is based on real-time network state events. The dashboard displays a network view of KPI sensors that are paired to specific device groups. Health Insights raises customizable events and alerts that are based on user-defined logic.

Alert dashboard displays individual KPI alerts, even though the mechanism of enabling KPI on a device is done through a KPI profile. **Note**

To display the Health Insights dashboard, choose **Health Insights** > **Alert Dashboard** from the main menu.

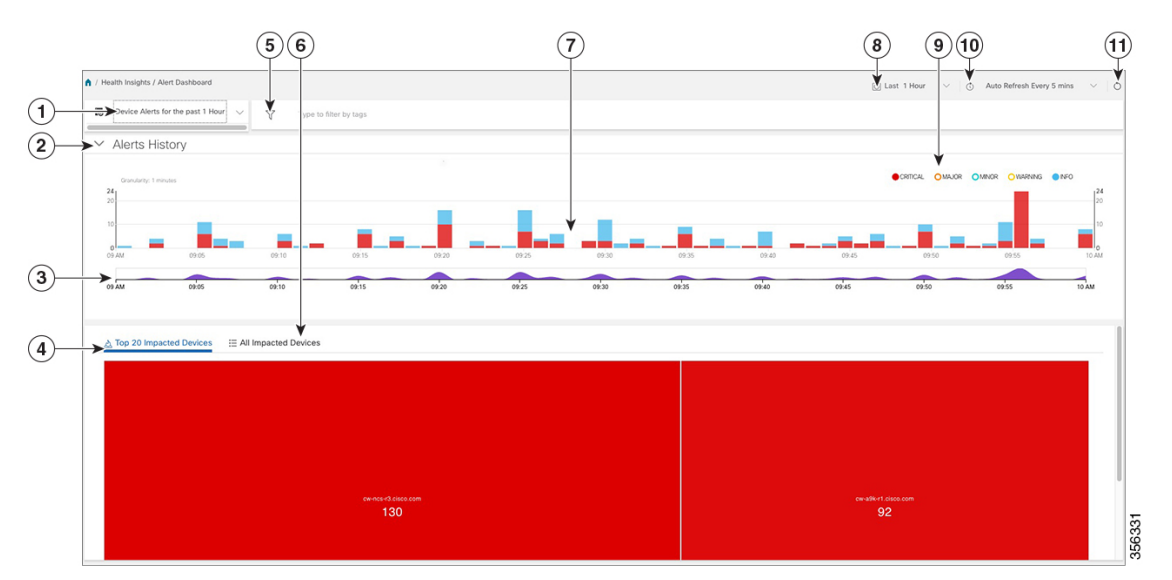

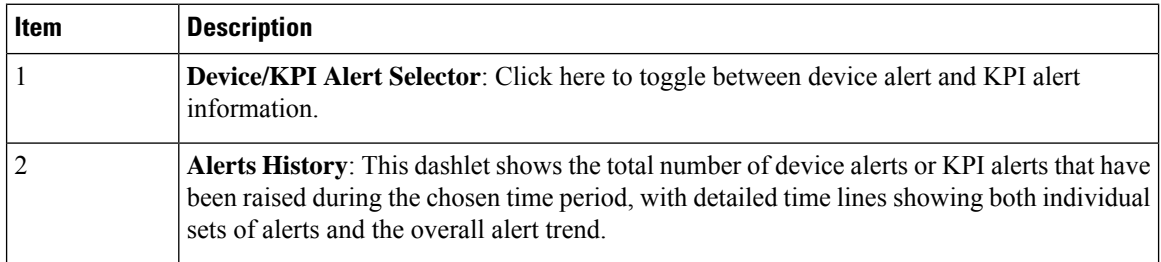

 $\mathbf l$ 

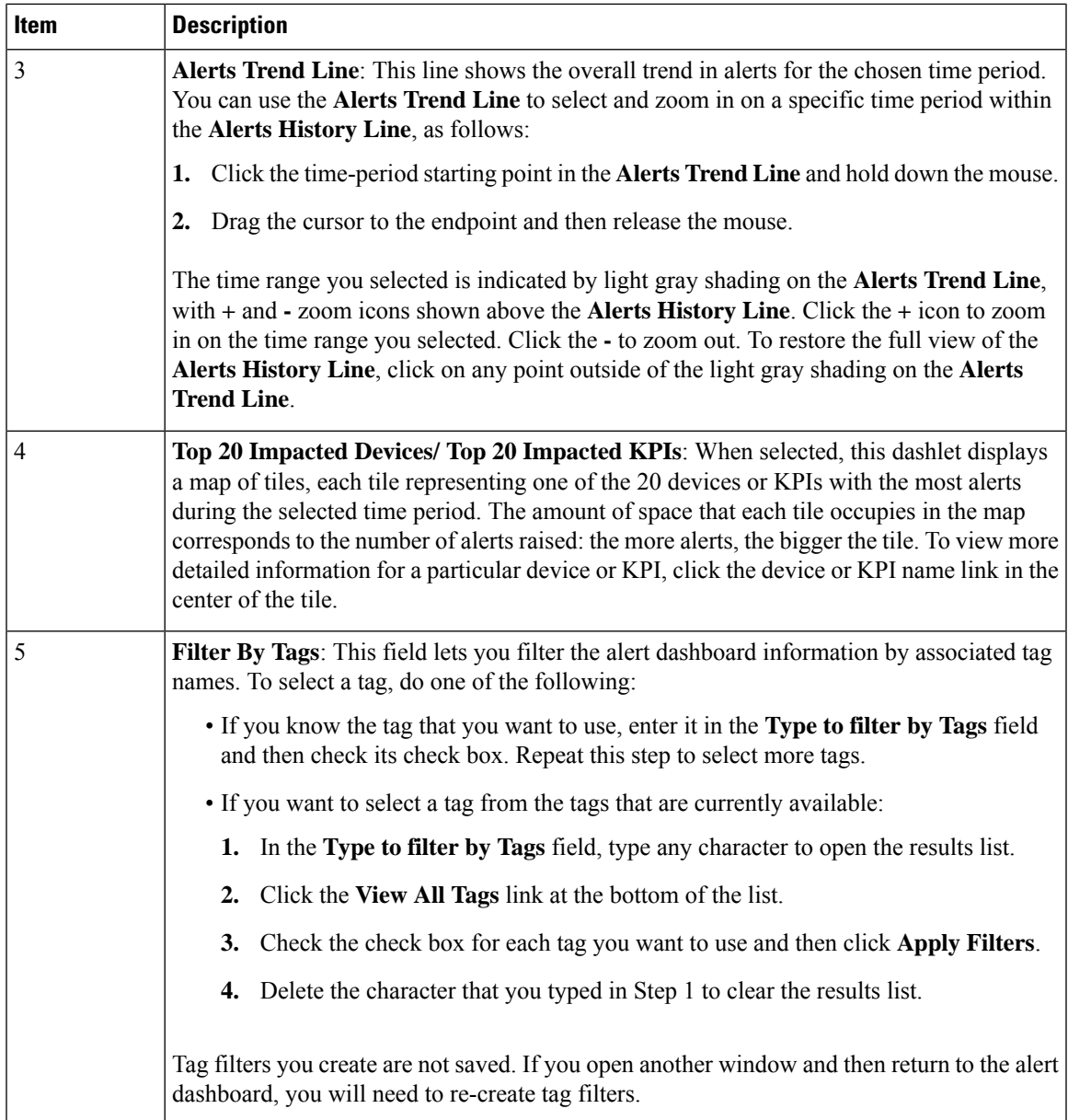

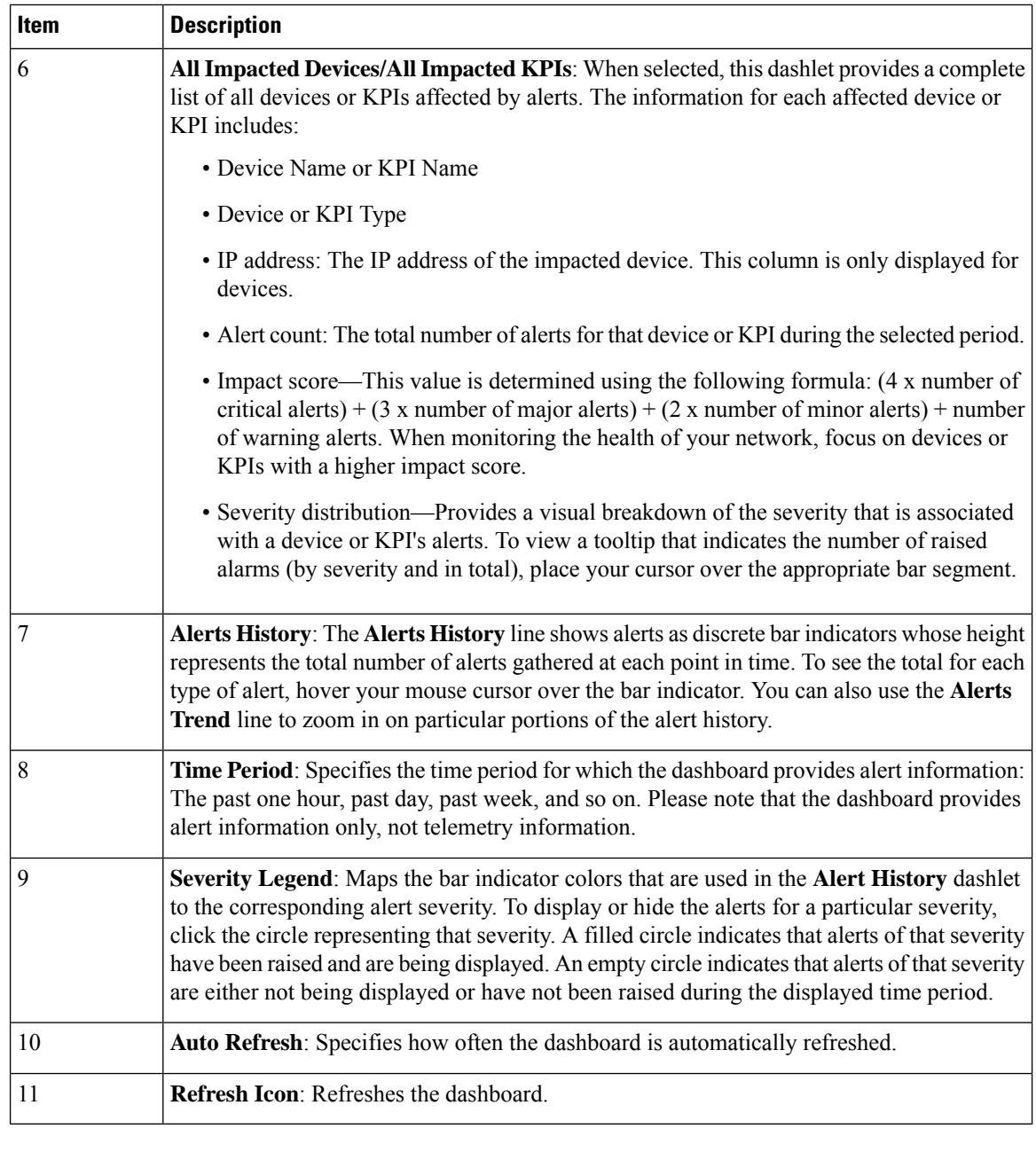

#### <span id="page-3-0"></span> $\mathscr{D}_{\scriptscriptstyle\blacktriangle}$

**Note** Composite Alerting is not displayed in the Alert dashboard.

## **Create a New KPI Profile**

A KPI Profile is a collection of KPIs and their corresponding parameters such as alert frequency, alert type, cadence, and more. You can group relevant KPIs into a KPI Profile, give it meaningful name based on the purpose (for example, environmental or health check), and configure parameters that are relevant to monitoring a specific type of devices (for example, edge routers). Once the KPI profiles are created and validated by the system, they are ready to be used. You can select the device(s) in Health Insights, select appropriate KPI Profiles and enable them. This action enables all the KPIs in the selected KPI Profile. Similarly, you can select the device(s) and choose to disable the KPI Profiles. This removes all KPIs enabled as part of the selected KPI profile(s).

You can create a KPI Profile and enable it on the desired devices. The workflow is as follows:

- **1.** Supply basic information, such as the Profile name and a description.
- **2.** Add KPI(s) and save the profile.
- **3.** Edit KPI parameters and create alert groups.
- **4.** Enable the KPI Profile on the devices.

The following steps explain how to perform all of these tasks.

**Step 1** From the main menu, choose **Health Insights** > **Manage KPI Profiles**. The **Manage KPI Profiles** window opens.

- **Step 2** Click the  $\pm$ . The **Create New Profile** window opens.
- **Step 3** In the text fields provided, enter a unique **Profile Name**, a short **Description**. The **Profile Name** can contain a maximum of 32 alphanumeric characters, plus underscores ("\_"). No other special characters are allowed.
- **Step 4** Add KPI to the profile, using the following filter options:
	- a) **All KPIs**: By default, this option is selected and the list of all KPIs are displayed in the list. You can select the required KPI by checking the relevant checkbox.
	- b) **Recommended KPIs**: You may also select KPIs based on the KPI recommendation for a specific device. Click **Recommended KPIs** and the device list is displayed. You may filter the device list by entering relevant values in the Name and State fields, or filter by tags. using tags. Select a device from the list and the recommended KPI list is displayed on the right side. Select the required KPI by checking the relevant checkbox.
		- Selecting KPIs from the recommended KPI list of a selected device does not automatically enable the KPI Profile in the selected device. The KPI Profile can be enabled after it is created. For more information, see Enable KPI Profile on [Devices,](#page-6-0) on page 7 **Note**
- **Step 5** Click **Save** save the new KPI Profile and display the **Manage KPI Profiles** window.
- **Step 6** In the **KPI** Profiles area on the left side, choose the KPI Profile that you created, and the individual KPI details are displayed on the right side.
- **Step 7** You can leave the KPI parameters at the default or choose a different value. To edit the KPI parameters, click **Edit Details**, and the **KPI Details** window is displayed. Edit the parameter values as appropriate for the purpose of your KPI. The common parameters are:
	- **Alert**: This is an on/off toggle switch for alerting. Based on the **Alert** parameter value, the corresponding alerting logic is deployed. Alerting can be enabled even after the KPI Profile has been applied to the devices.
		- **Note** Any KPI using the composite alerting logic need to have the alerting flag set to ON.
	- **Cadence** (sec): Set the frequency of sensor data. Set the frequency (in seconds) in which the KPI will gather sensor data from the devices on which the KPI Profile is enabled.
	- **Alerting Down Sample Rate**: Alert frequency rate. It determines how often KPI data will be evaluated for any alert conditions, and is relative to the Cadence. For example, if Cadence is 60 seconds and you want to do an alerting evaluation every 300 sec, then specify Alerting Down Sample Rate as "5".
- Setting the alert flag as ON for an enabled KPI profile is not displayed on the corresponding Health Insights job details page as the update operation is an internal system transaction. If the job completes successfully, the alert triggered can be viewed on the alert dashboard. **Note**
- **Step 8** You can also edit the alert logic parameters of the selected KPI. To learn more about a parameter, hover your mouse cursor over the  $\bullet$  shown next to the parameter name.
	- When different thresholds are desired for different types of devices in the network, it is advisable to create multiple profiles and split the KPIs across them to meet the needs of different device types. **Note**
- **Step 9** When you are finished making changes, click **Save** to save the new KPI Profile. Health Insights validates your input parameters and displays the **Manage KPI Profiles** window.
	- You can create up to 50 KPI profiles, and an individual KPI Profile can consist up to 50 KPIs. KPI profile creation can fail if the total number is exceeded, or if Health Insights could not create the required tags in Inventory manager. This status is reflected in the profile state. Once profile is ready, it can be applied on devices. **Note**

With the **Manage KPI Profiles** window displayed, you can enable the new KPI Profiles on one or more devices immediately, following the steps given in Enable KPI Profile on [Devices,](#page-6-0) on page 7.

See Disable KPI Profile on [Devices](#page-16-1) or Device Groups, on page 17 for instructions to disable KPI Profiles.

**Step 10** (Optional) You can also create alert groups for a KPI Profile. Alert groups use boolean logic (cascaded OR and AND) to combine alert outputs from primary KPIs in your KPI profile and create a composite logic query. To create an alert group, click **+ Alert Group**. The **Create Alert Group** window is displayed.

> Configuring an alert provider enables composite alert forwarding. For information on adding alert providers, see Add an Alert [Provider](b_CiscoCrossworkNCAHI_UserGuide_3_2_2_chapter7.pdf#nameddest=unique_87) **Note**

- **Step 11** Provide a relevant entry in the **Name** field. **Summary** and **Details** are optional fields.
- **Step 12** The **Alert Group Conditions** area on the right side lets you select a logic gate (AND/OR) and add a KPI on which the logic is applied. Your alert group can be based on the alert criteria of a single KPI, or it can be a combination of mutliple KPI outputs. Click the desired logic (**AND** gate is selected by default), and click the **+ ADD** dropdown list to add an **Item** or a **Group**.

**Item** allows you to add individual KPI items and set the corresponding alert level, and **Group** allows you to add a nested alert group.

**Step 13** Choose the desired KPI from the **Select KPI** dropdown, and select the desired level(s) for which the alerts need to be set for the chosen KPI. The alert levels are CRITICAL, MAJOR, MINOR, WARNING and INFO. Based on the logic gate and alert criteria you select, the output of the KPIs are evaluated and the alert is generated.

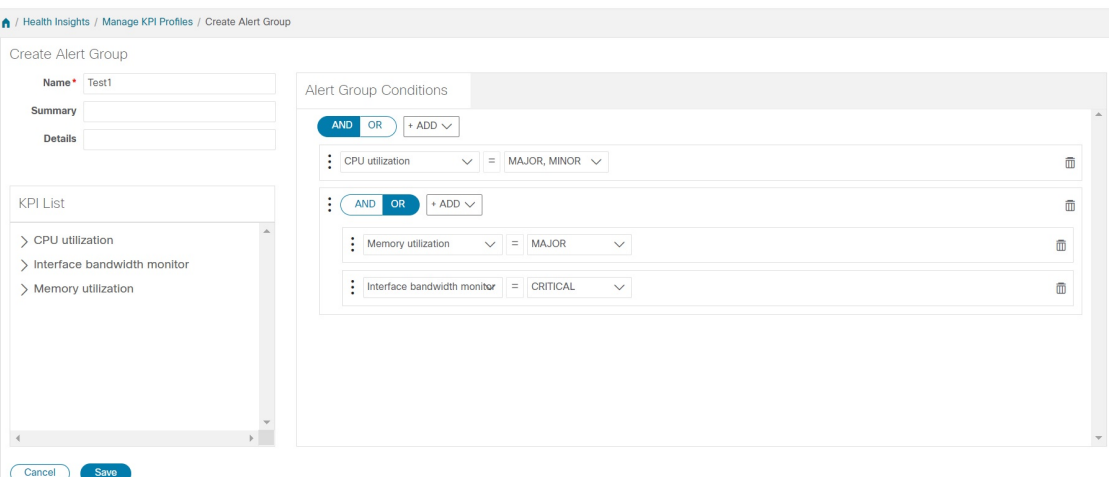

In the example shown above, the alert is set based on the output of two logic gates. The first logic gate is the output of an **OR** operation between the **Memory Utilization** and **Interface Bandwidth monitor** KPIs. If the set alert levels are met for either of the KPIs, the output of the first logic gate is set as true. This output is considered as the input for the second logic gate, which is an **AND** operation with the **CPU Utilization** KPI. If the alert levels of both the KPIs are met, the output of the second logic gate is set as true.

<span id="page-6-0"></span>**Step 14** Click **Save** to save the new alert group and display the **Manage KPI Profiles** window. Click **Edit Details** or to edit or delete an existing alert group respectively.

#### **Enable KPI Profile on Devices**

With Health Insights, you can enable and monitor the KPI Profiles in which you are interested. Instead of sifting through all the data that a given device can supply, you choose to monitor only the information relevant to the role the device plays in your network. Your equipment and management infrastructure operates as efficiently as possible, without requiring the collection and storage of data that is unrelated to device roles. This operational efficiency reduces the amount of time required to set up specific monitoring, leading to faster problem identification and resolution.

Note that some KPIs trigger alerts based on deviation from an established level of performance. For these types of KPIs, it is necessary to allow the system some annealing time in order to establish normal performance levels.

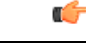

You can only enable KPI Profiles with MDT-based KPIs on a device that has been mapped to a Cisco Network Services Orchestrator (Cisco NSO) provider. See the following topics for more information: **Important**

- Add [Providers](b_CiscoCrossworkNCAHI_UserGuide_3_2_2_chapter7.pdf#nameddest=unique_44) Through the UI
- Upload New [Providers](b_CiscoCrossworkNCAHI_UserGuide_3_2_2_chapter7.pdf#nameddest=unique_43)
- Sample [Configuration](b_CiscoCrossworkNCAHI_UserGuide_3_2_2_chapter6.pdf#nameddest=unique_34) for Devices in Cisco NSO
- [Prerequisites](b_CiscoCrossworkNCAHI_UserGuide_3_2_2_chapter6.pdf#nameddest=unique_33) for Onboarding Devices

To enable KPI Profile on devices:

- **Step 1** From the main menu, choose Health Insights > Enable-Disable **KPI** Profiles. The Enable-Disable **KPI** Profiles window is displayed.
- **Step 2** Select the devices for which you want to enable KPI Profiles. You can click the **Devices** or **Device Tags** buttons above the table on the left to toggle between selecting the devices by name or by tagged device group membership. Depending on your selection, the device list or the device tag list is displayed on the left.

If you choose to select by **Devices**:

- Click **I** in the table on the right. Type a **Name** or **Device Type** in the filter fields. As you type, the table displays only the devices whose name or type match the text you typed.
- Click the check box next to the device(s) you want. You can select multiple devices at the same time.

If you choose to select by **Device Tags**:

- Type a tag name in the **Name** field to find a Device Group in the table. As you type, the table displays only the tag names that match the text you typed.
- Click the check box next to the group you want. The names of all the devices in that group appear in the devices table on the right.

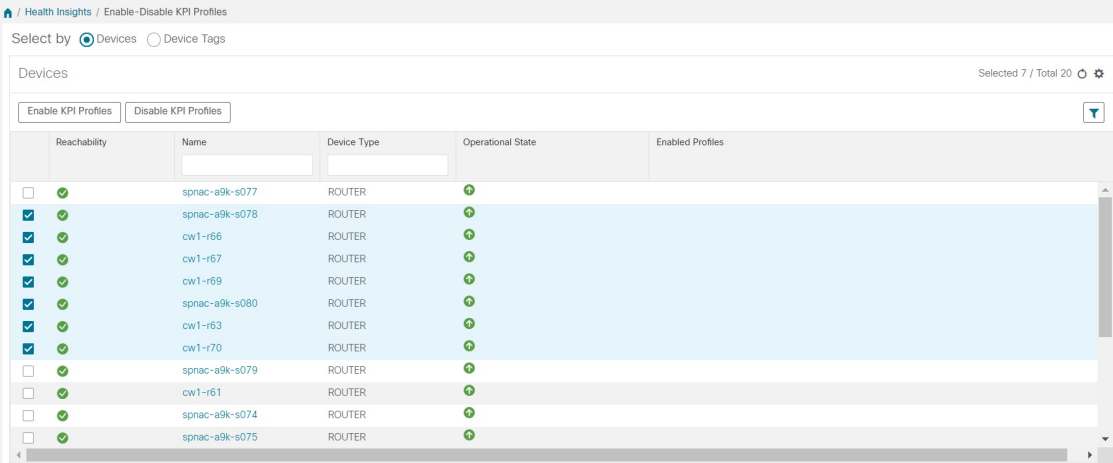

- **Step 3** Click **Enable KPI Profiles** to continue. Health Insights detects the selected devices, their types and models, and retrieves and analyzestheir running configurations. The **KPI Profiles** window presentsthe KPIProfiles available for yourselected devices.
- **Step 4** Choose the KPI Profiles you want to enable by clicking the check box next to the KPI Profile name. :
- **Step 5** When you are finished, click **Next**. The **Verify Details** window appears, listing all the KPI Profiles you have chosen to be enabled on the selected devices, as shown in the following figure.

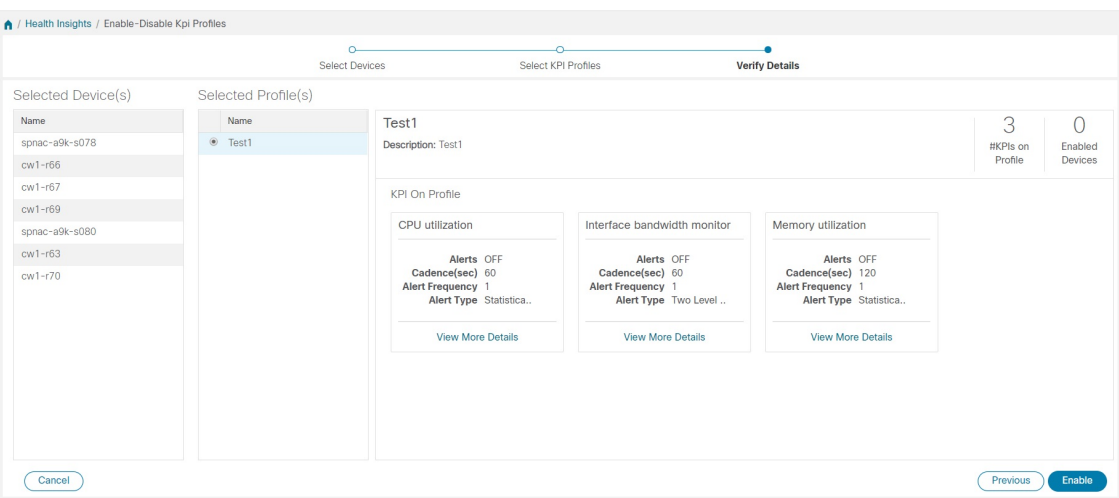

- **Step 6** (Optional) To get information about the KPIs included in the KPI Profile. Click the KPI Profile in the **Selected Profile(s)** table, and the content of the selected KPI Profile is displayed on the right side. Click **View More Details** to view the parameters of a specific KPI. A popup window provides the details of the KPI. Click the  $\times$  to close the popup window.
- **Step 7** To enable the selected KPI Profiles on the selected devices, click **Enable**. Health Insights schedules the KPI Profile(s) as a series of job sets.
- **Step 8** From the main menu, choose **Health Insights** > **Job History** to watch the progress of each job set, as shown below. You should see job sets completing with a status of "Success". If job sets complete with a "Partial" or "Failed" status, be sure to read the job completion messages, and check that the selected devices are still reachable.

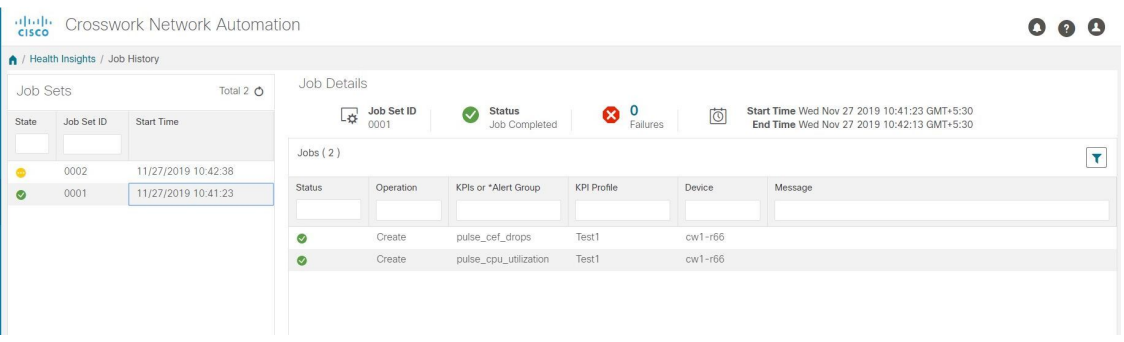

When the job sets complete successfully, the KPIs are now associated to the devices and the platform begins the process of enabling the relevant collection procedures for those network elements. In making these changes, you are automating the configuration of both the platform and the devices themselves to collect only the information required.

**Step 9** From the main menu, choose **Health Insights** > **Alert Dashboard**. The dashboard shows the alert status for the devices on which you have enabled KPI monitoring.

 $\frac{\mathcal{P}}{\mathcal{P}}$ 

**Note**

- SNMP/MDT jobs may take more time than expected to reach the completed state when there is an increase in the number of devices, interfaces and KPIs.
	- Enabling KPI profile per device takes around 3 to 5 seconds. If the device is not reachable, it will keep trying until it is timed out. This may result in the job taking more time to reach the completed state.

#### <span id="page-9-0"></span>**View Alerts for Network Devices**

After enabling KPIs on a device, you can view alerts for that device and get data for each performance indicator being monitored.

The KPIs shown in the following steps are examples. There are many more KPIs available in Health Insights. For the complete list, see List of Health [Insights](#page-17-0) KPIs, on page 18. **Note**

- **Step 1** From the main menu, choose **Health Insights** > **Alert Dashboard**. The Health Insights dashboard opens.
- **Step 2** Make sure that the **Device Alerts** view is displayed (select the **Device Alerts** toggle, if needed). Then scroll down below the **Total Alerts** panel and click on the **All Impacted Devices** tab. The dashboard displays a list of devices with alerts.
- **Step 3** Click on the **Device Name** for the device whose details you want to see. Health Insights displaysthe device's basic**Overview** information, **Total Alerts**, a **Topology** map, and the list of the device's currently **Enabled KPIs**.

The **Topology** map is a version of the map you see when you select **Network Visualization** > **View Topology**. For help using it, see Network [Visualization](b_CiscoCrossworkNCAHI_UserGuide_3_2_2_chapter5.pdf#nameddest=unique_77) Overview.

**Step 4** To see detailed KPI data, scroll down to the **Enabled KPIs** panel at the bottom of the window and click on one of the enabled KPIs in the list at left. A graphical representation of that KPIs data, along with a list of alert messages and other information, is displayed on the right.

In the example shown below, the **Interface rate counters** KPI was selected, so the accompanying information includes a list of the interfaces at the right of the graphic time-series data.

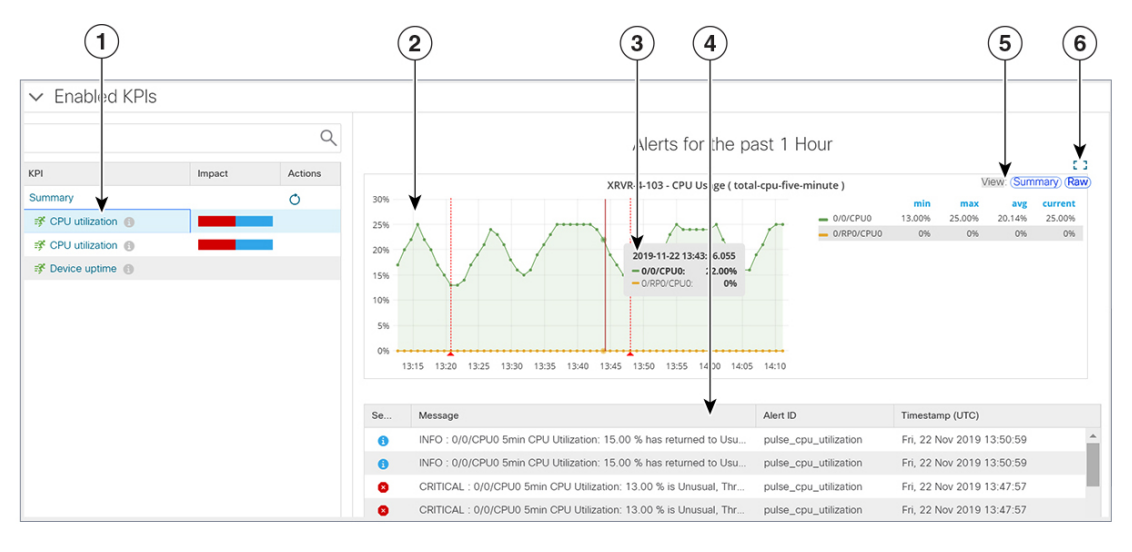

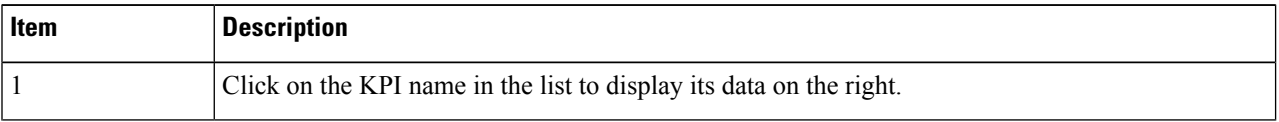

Ш

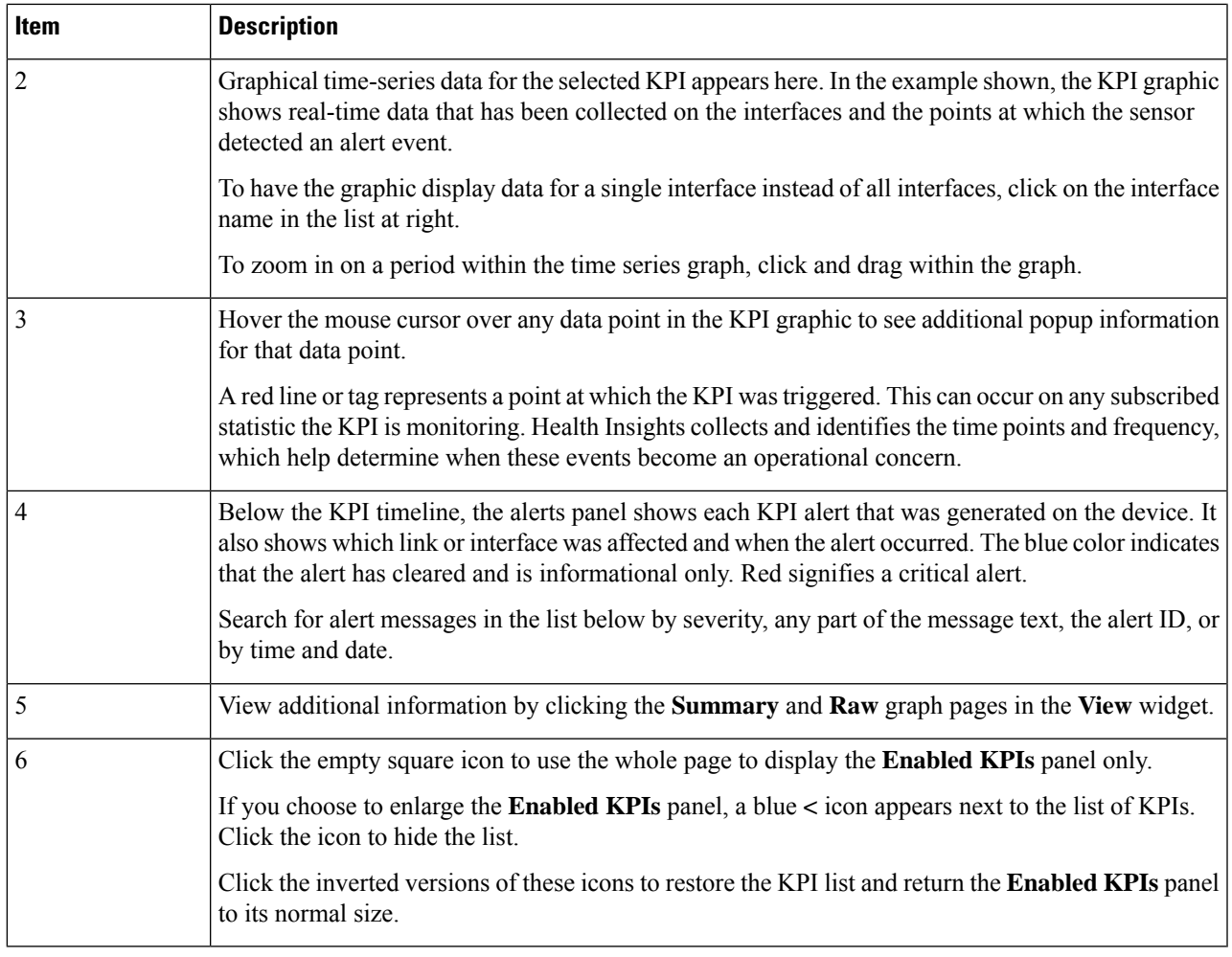

#### **Telemetry Data Retention**

Telemetry data is collected from devices and stored in the time-series database. This data is retained for one hour, and is used in the Health Insights Alert dashboard to identify alerts using a process known as stream based alerting. The resulting 'alerts', if any, are stored in the same time-series database. The alerts are retained for 30 days, and the messages showing the duration of alerts are displayed in the top right corner of the Device/KPI view in the Alert dashboard. For more information, see View Alerts for [Network](#page-9-0) Devices, on [page](#page-9-0) 10. The alerts can also be queried using REST APIs.

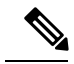

**Note** The telemetry data displayed in the Alerts dashboard is limited to last only for one hour.

## <span id="page-11-0"></span>**Manage KPI Profiles**

The Health Insights Manage KPI Profiles window allows you to create, edit, and delete KPI Profiles.

To display the Health Insights Manage KPIProfiles window, choose **HealthInsights** > **Manage KPI Profiles** from the main menu.

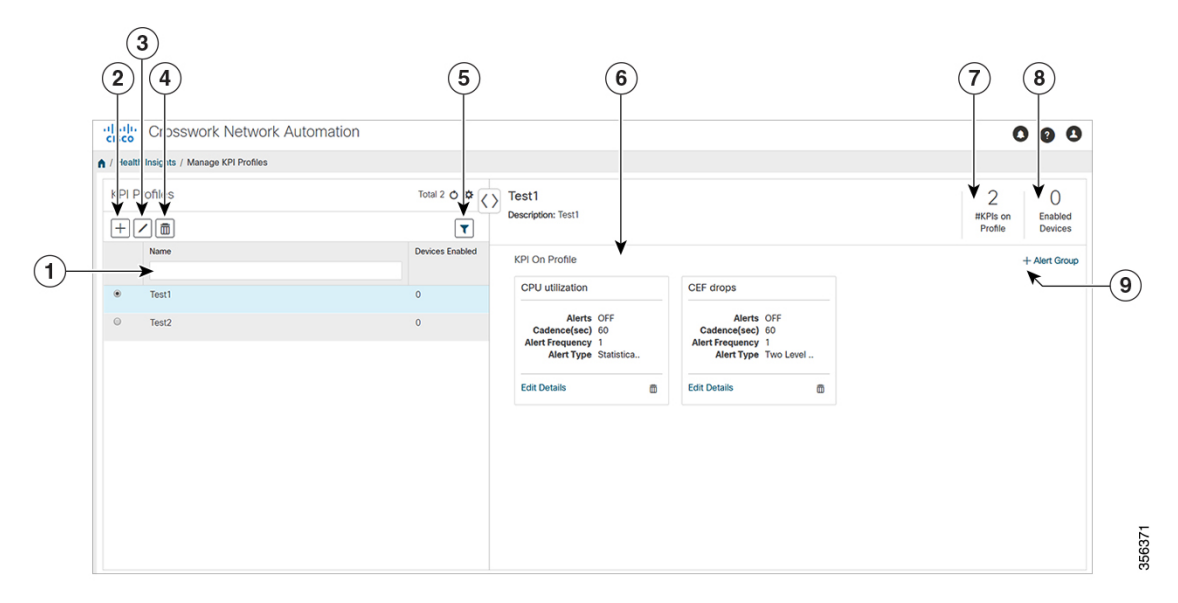

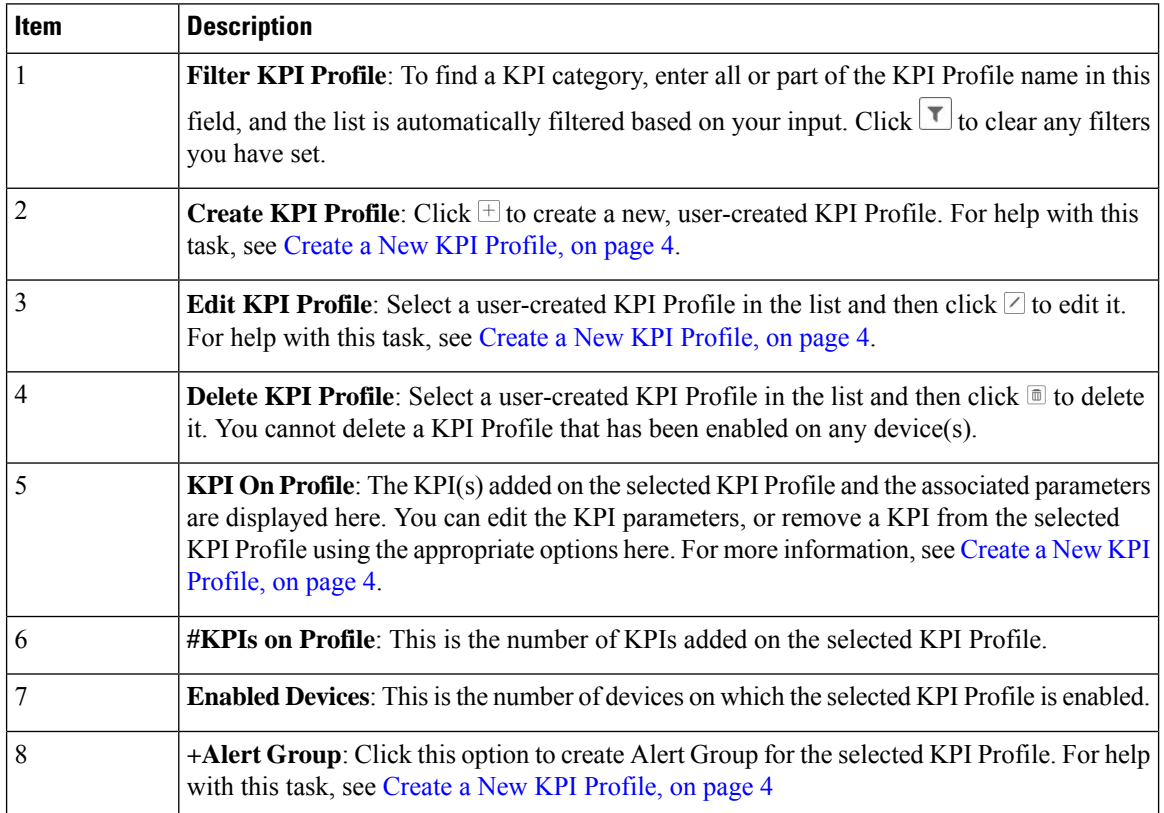

Ш

#### <span id="page-12-0"></span>**Manage KPIs**

The Health Insights Manage KPIs window gives you complete access to Cisco-supplied and user-created KPIs. You can add, edit, delete, import, and export your KPIs. You can also link your KPIs to the Change Automation application's Playbooks, which enable scripted responses to KPI changes.

To display the Health Insights Manage KPIs window, choose Health Insights > Manage KPIs from the main menu.

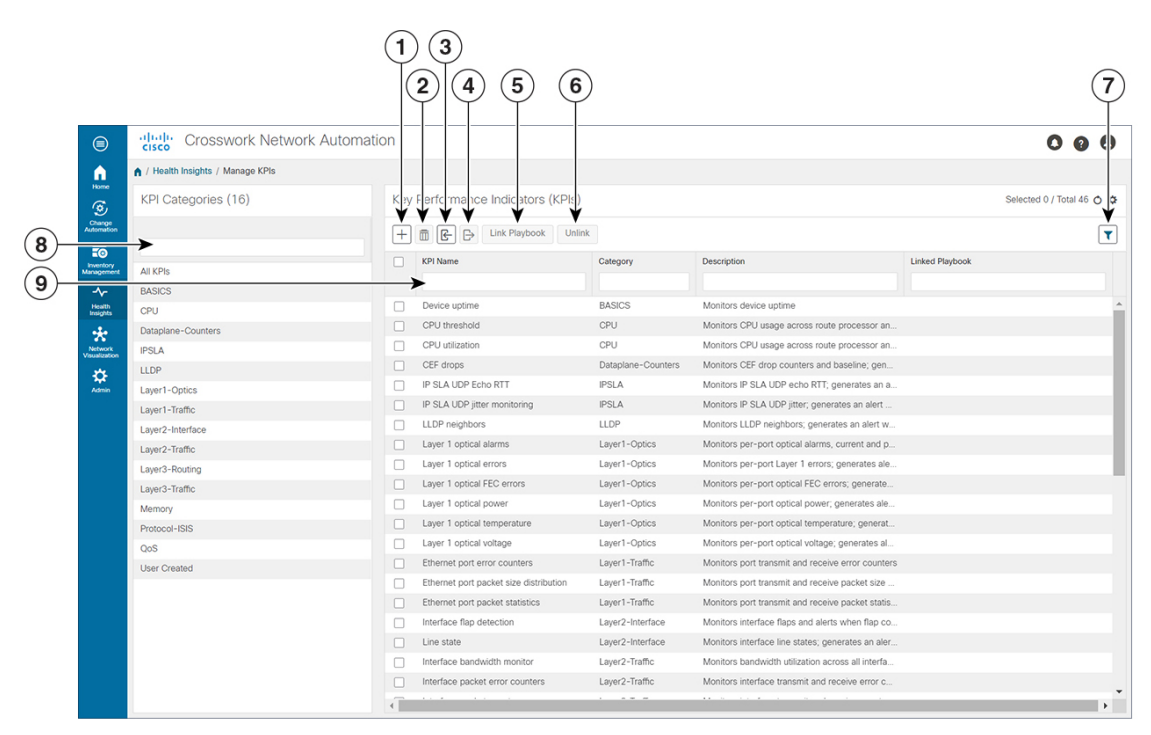

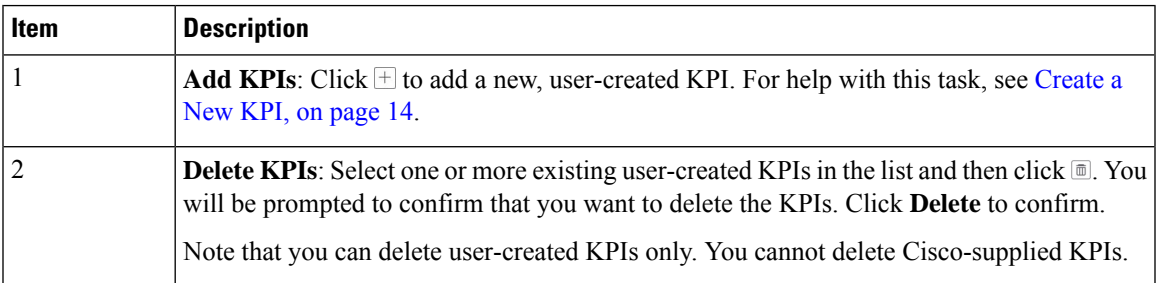

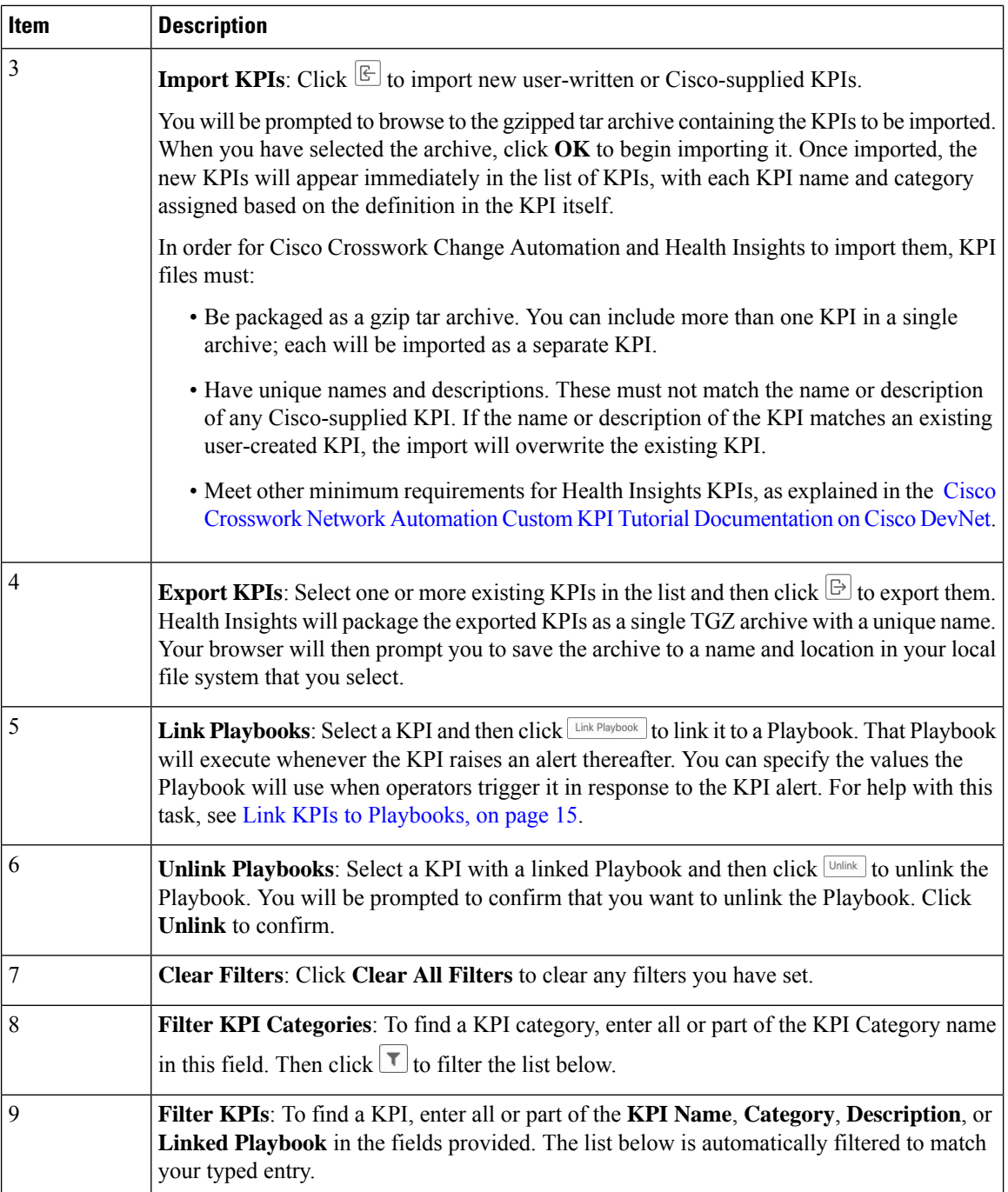

## <span id="page-13-0"></span>**Create a New KPI**

You can create a custom KPI and enable it on the desired devices. The workflow is as follows:

- **1.** Supply basic information, such as the KPI name and a summary description.
- **2.** Set the KPI cadence.
- **3.** Select a YANG module and choose sensor paths
- **4.** Select an alert template and set its parameters
- **5.** Enable the KPI on the devices.

The following steps explain how to perform all of these tasks.

- **Step 1** From the main menu, choose **Health Insights** > **Manage KPIs**. The **Manage KPIs** window opens.
- **Step 2** Click the  $\pm$ . The **Create KPI** window opens.
- **Step 3** In the text fields provided, enter a unique **KPI Name**, a short **KPI Summary** description, and **KPI details**. The **KPI Group** is preset to User Created.
- **Step 4** The **Cadence** field sets the number of times per minute the KPI will gather sensor data from the devices on which the KPI is enabled. Leave it at the default or use the numerical selector to choose a different value.
- **Step 5** In the **Select YANG** Paths area, choose one module and one or more sensor leaf paths from which to stream data:
	- a) Use **Filter Modules** to filter and choose the desired Cisco IOS XR YANG module.
	- b) Use **Filter Paths** to filter and choose the desired sensor path. When you choose a path, the leaf node gets resolved to the base encoding path. If the YANG module is hierarchical, the field names are concatenated down from the base path. Note that only one gather path is supported for user-created KPIs.
	- c) Click **Next** to display the **Select Alert Templates** window.
- **Step 6** Choose the alert template you want to use with your new KPI: **No Alert**, **Standard Deviation**, **Two-Level Threshold** or **Rate Change**. Then click **Next** to display the **Alert Parameters** window appropriate for the type of alert template you chose.
- **Step 7** Edit the alert template parameter values as appropriate for the template and the purpose of your KPI, as follows:
	- Use the **Basic** and **Advanced Parameters** dropdowns to view and edit the parameter sets you need.
	- Change alert parameter numerical values using the selectors or by editing the field contents
	- Change alert parameters with discrete choices using parameter field dropdowns and select each choice as needed.
	- Learn more about an alert parameter: Hover your mouse cursor over the **O** shown next to the parameter name.
	- Click the **View Tick Script** link to view the tick script code you are generating with your changes. The tick script code updates as you make your edits. At any time, click the **Hide Tick Script** to close the tick script code window.
- <span id="page-14-0"></span>**Step 8** When you are finished making changes, click **Finish** to save the new KPI and display the **Manage KPIs** window.

#### **Link KPIs to Playbooks**

You can link any Health Insights KPI to one Change Automation Playbook of your choice. A user can run the linked Playbook whenever the linked KPI raises an alert in response to the event associated with the performance indicator the KPI is monitoring. The KPI alert can be raised in response to a threshold crossing, topology changes, flapping conditions, and other parameters. These parameters will vary, as appropriate, for each KPI.

You can specify the **Source** of the parameter values the linked Playbook will use when you run it. You can select these sources:

• **Playbook**: Use default values coded into the Playbook itself

- **KPI Alert**: Use values taken from the alert raised by the linked KPI.
- **Runtime Input**: Use values you enter only at the moment you run the Playbook.

The ability to set the source of these Playbook parameter values gives you flexibility in how you use the linked Playbook. For example: Link the KPI **Interface flap detection**, which detects interface flapping, to the Playbook **Interface state change**, which can be used to set the interface up or down. Depending on circumstances, you might want to set the Playbook parameters as follows:

- **Playbook**: You want to run thePlaybook asit normally does,so you would set the**Source** as **Playbook** for the *provider*, *collection\_type* and *mop\_timeout* parameters. In the case of the *collection\_type*, you can still choose between **telemetry** and **snmp**, depending on whether you want to use MDT orSNMP to gather device data.
- **KPI Alert**: You want the Playbook to run only on the host device and interface affected by the flapping, which are identified in the flap-detection Alert. So set the **Source** of the Playbook's *hosts* and *if\_names* parameters to **KPI Alert**. You can then use the alert's data about the **Producer** device and the **interface\_name** of the flapping interface on that device.
- **Runtime Input**: You want the freedom to decide at runtime whether to bring the flapping interface up or down.So set the**Source** of thePlaybook parameter *admin\_state* to **Runtime Input**. ThePlaybook will prompt you for an **up** or **down** choice when you initiate the run.

The following figure shows what this set of choices will look like:

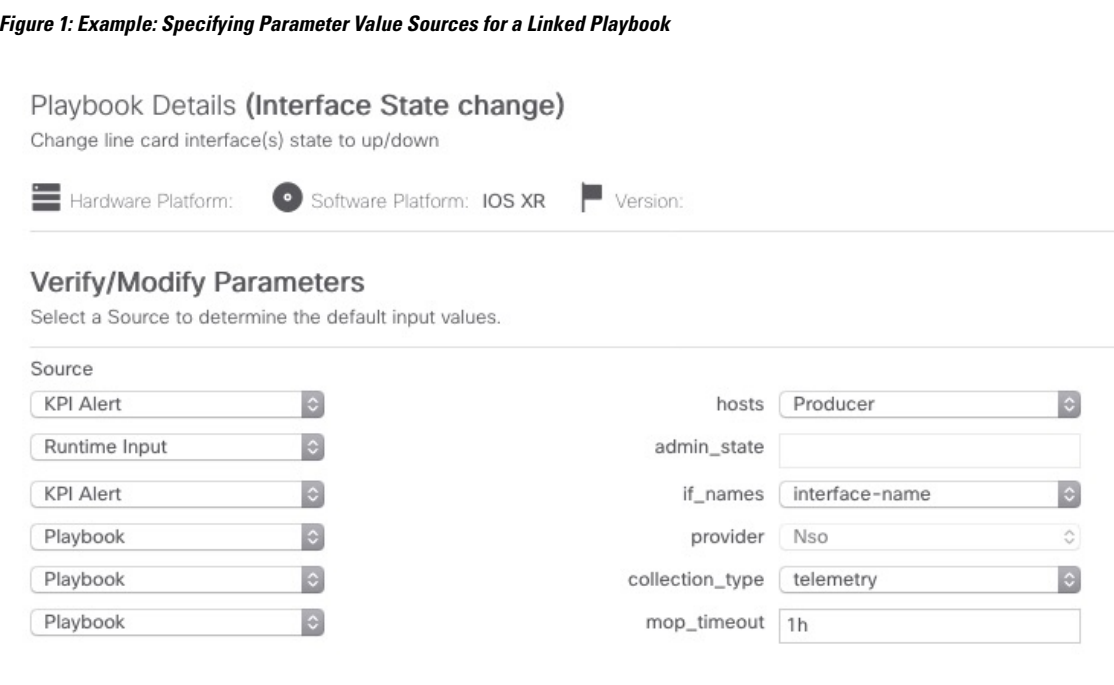

- **Step 1** From the main menu, choose **Health Insights** > **Manage KPIs**. The **Manage KPIs** window opens, displaying lists of the KPI categories and the KPIs available in each category.
- **Step 2** Select the KPI you want to link to a Playbook. You can use filters to find the KPI you want, as explained in [Manage](#page-12-0) [KPIs,](#page-12-0) on page 13.
- **Step 3** Click  $\left[\lim_{k \to \infty} P|_{\text{div}(k)}\right]$ . The **Link KPI** to **Playbook** window opens.
- **Step 4** The left side of the window lists the name of the selected KPI and the Playbooks appropriate for linking to it. Scroll through the list, or use the **Playbook Name** field and the  $\mathbf{I}$  to restrict the list to just the Playbooks you want.
- **Step 5** When you have found the Playbook you want to link, click on its name. The right side of the window will then list the **Playbook Details** for the selected Playbook, including:
	- The hardware and software platforms with which it is compatible.
	- The minimum software version requirement
	- The **Source** and default values that will be used when the Playbook runs. In many cases, you can select from a range of default values, or enter your own.
- **Step 6** Verify or modify the **Source** and parameter values as needed.

During the maintenance cycle, the Playbook will perform a variety of actions. To see a list of these actions, click the **View Maintenance** link. A popup **Maintenance** panel opens, listing them. Click if you want to continue to refer to this action list while you adjust the Playbook runtime parameter sources and values. Click  $\times$  at any time to close the **Maintenance** panel.

- **Step 7** When you are finished making changes, click **Link to KPI**. Change Automation displays the **Manage KPIs** window again, this time with the linked Playbook shown next to name of the KPI in the **Key Performance Indicators (KPIs)** list.
- <span id="page-16-0"></span>**Step 8** To change the Playbook linked to a given KPI, repeat steps 3 through 7 for that KPI, this time choosing the Playbook you want. To unlink a Playbook entirely, select the KPI and click Unlink

#### **Verify the Deployment Status of Enabled KPIs**

After you enable KPIs, you can verify their deployment status.

- **Step 1** From the main menu, choose **Health Insights** > **Job History** The **Job History** window lists the jobs that have been run most recently, indicating whether they succeeded or failed, when they ran, and on what devices.
- <span id="page-16-1"></span>**Step 2** Click the transaction ID in the job listing to view detailed KPI job information, including the device on which the KPI was enabled and the KPI ID.

### **Disable KPI Profile on Devices or Device Groups**

You can use the **Enable-Disable KPI Profiles** window to disable all of the KPI Profiles running on device(s).

**Step 1** From the main menu, choose Health Insights > Enable-Disable **KPI** Profiles. The Enable-Disable **KPI** Profiles window opens.

**Step 2** To disable all KPI Profiles enabled on all the devices within a device group:

- a) Click the **Device Tags** button above the table on the left. The table displays the list of device tags.
- b) Click the checkbox next to the device tag(s) on which you want to disable KPI Profiles.

When you select a device tag, the **Devices** table on the right shows all the devices that are associated with that tag. All of the devices are preselected.

- c) Click **Disable KPI Profiles**. You will be prompted to confirm that you want to disable all the KPIs running on all the devices in the group. Click **Disable** to confirm.
- **Step 3** To disable KPIs enabled on one or more devices:
	- a) Click the **Devices** button above the table on the left. The **Devices** table on the right shows all the devices, with the total number of KPIs enabled on each device.
	- b) Click the checkbox next to the devices on which you want to disable KPIs.

If you select one device, you can disable all KPI Profiles for the device or just some of the KPI Profiles. If you select more than one device, you can only disable all KPIs for them.

c) Click **Disable KPI Profiles**. You will be prompted to confirm that you want to disable the KPIs running on all the selected devices. If you selected only one device, click the checkboxes next to the KPI Profiles you want to disable on that device, or click the checkbox at the top of the column to disable all the KPI Profiles running on that device. Click **Disable** to confirm.

### <span id="page-17-0"></span>**List of Health Insights KPIs**

The table below lists the prebuilt Health Insights KPIs supplied with Cisco Crosswork Change Automation and Health Insights.

Alerting types in the table that you can select when you create a new KPI (see [Create](#page-13-0) a New KPI, on page [14](#page-13-0) are:

- **No Alert**: The KPI gathers, tracks and reports performance data without triggering alerts.
- **Standard Deviation**: The KPI detects spikes or drops in measured values and alerts when these values deviate some number of standard deviations away from their normal values.
- **Two-Level Threshold**: The KPI detects abnormal measured values using two custom thresholds and the ability to provide dampening intervals on the thresholds.
- **Rate Change**: The KPI detects abnormal rates of change in measured values to detect rising or falling values.

Additional alerting types that you can use when you export and use a prebuilt KPIs to create KPIs with custom parameters are:

- **Standard Deviation of Rate Change**: The KPI alerts on standard deviations of the rate of change.
- **Low Single Threshold**: The KPI alerts on a single threshold when the value falls below that threshold.
- **Direct Alarm Forwarding**: The KPI uses the alarm from the device directly, as a Health Insights KPI alert.
- **Major/Minor/Low/High Thresholds**: The KPI alerts on Major high, Minor high, Minor low, and Major low values.

• **Line State Changes**: The KPI alerts on shutdowns and flapping in line states.

For more on creating KPIs with custom parameters from exported KPIs, see the Cisco [Crosswork](https://developer.cisco.com/docs/crosswork/) Network Automation Custom KPI Tutorial [Documentation](https://developer.cisco.com/docs/crosswork/) on Cisco DevNet.

#### **Table 1: Health Insights KPIs**

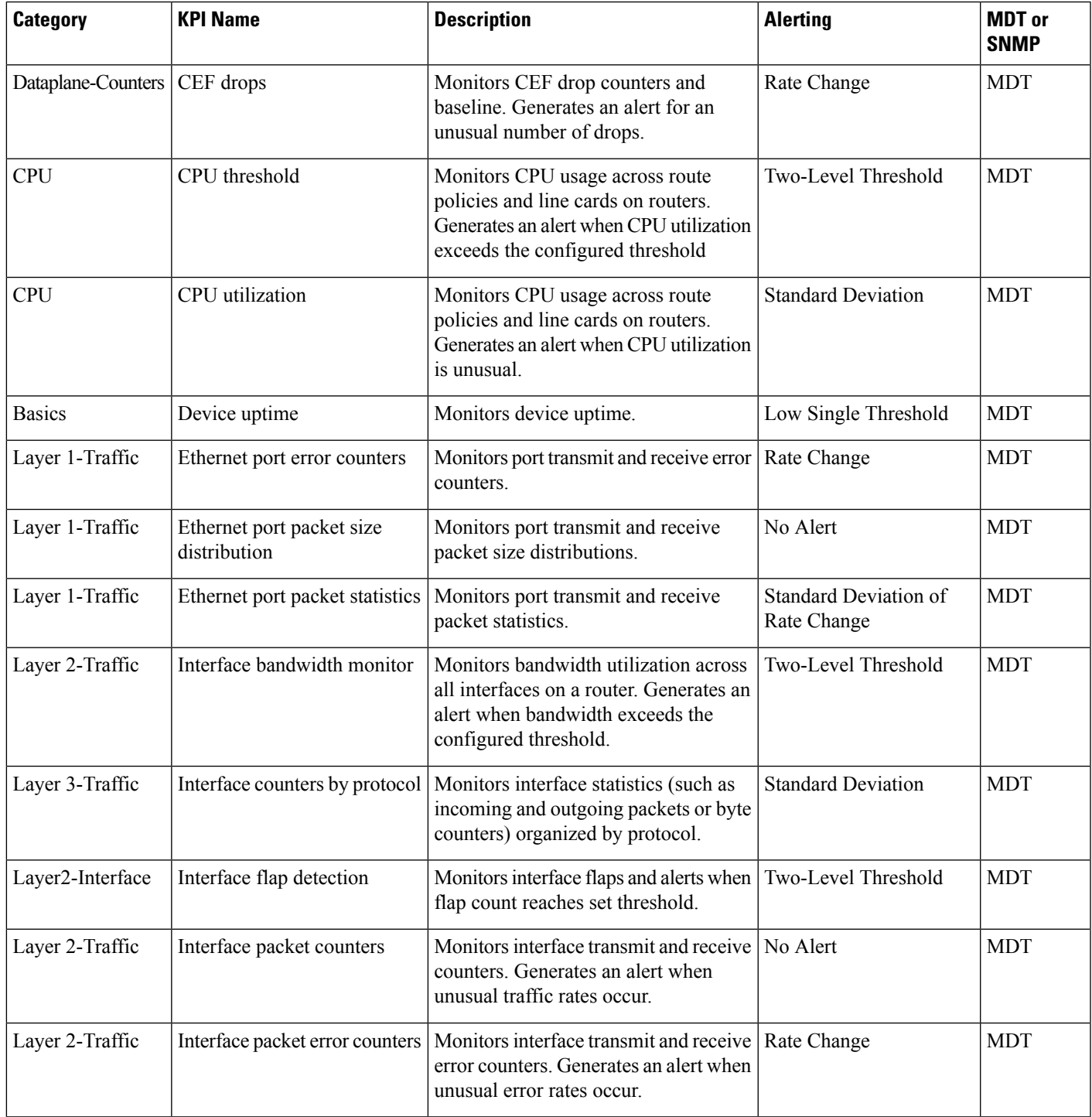

I

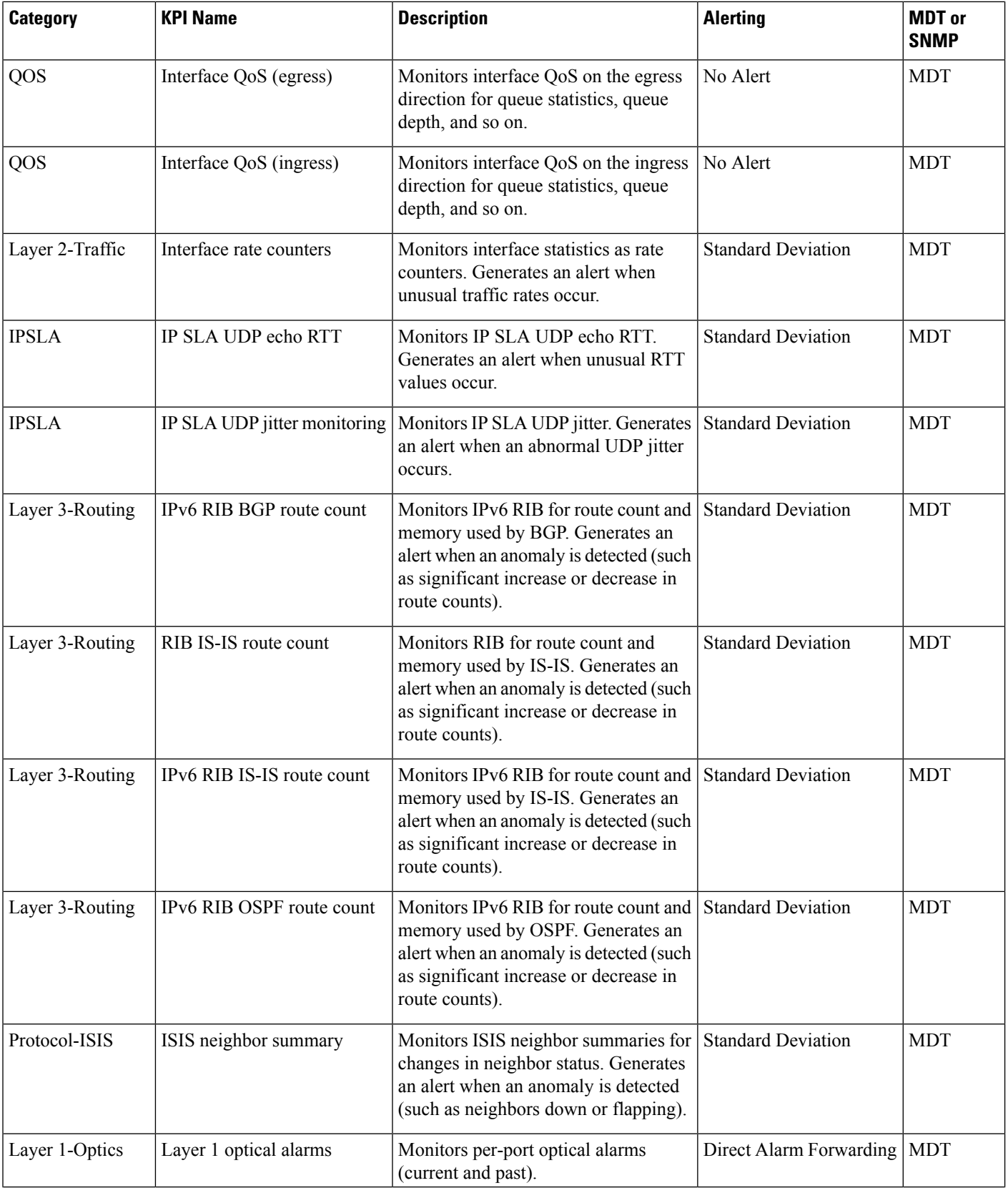

 $\mathbf l$ 

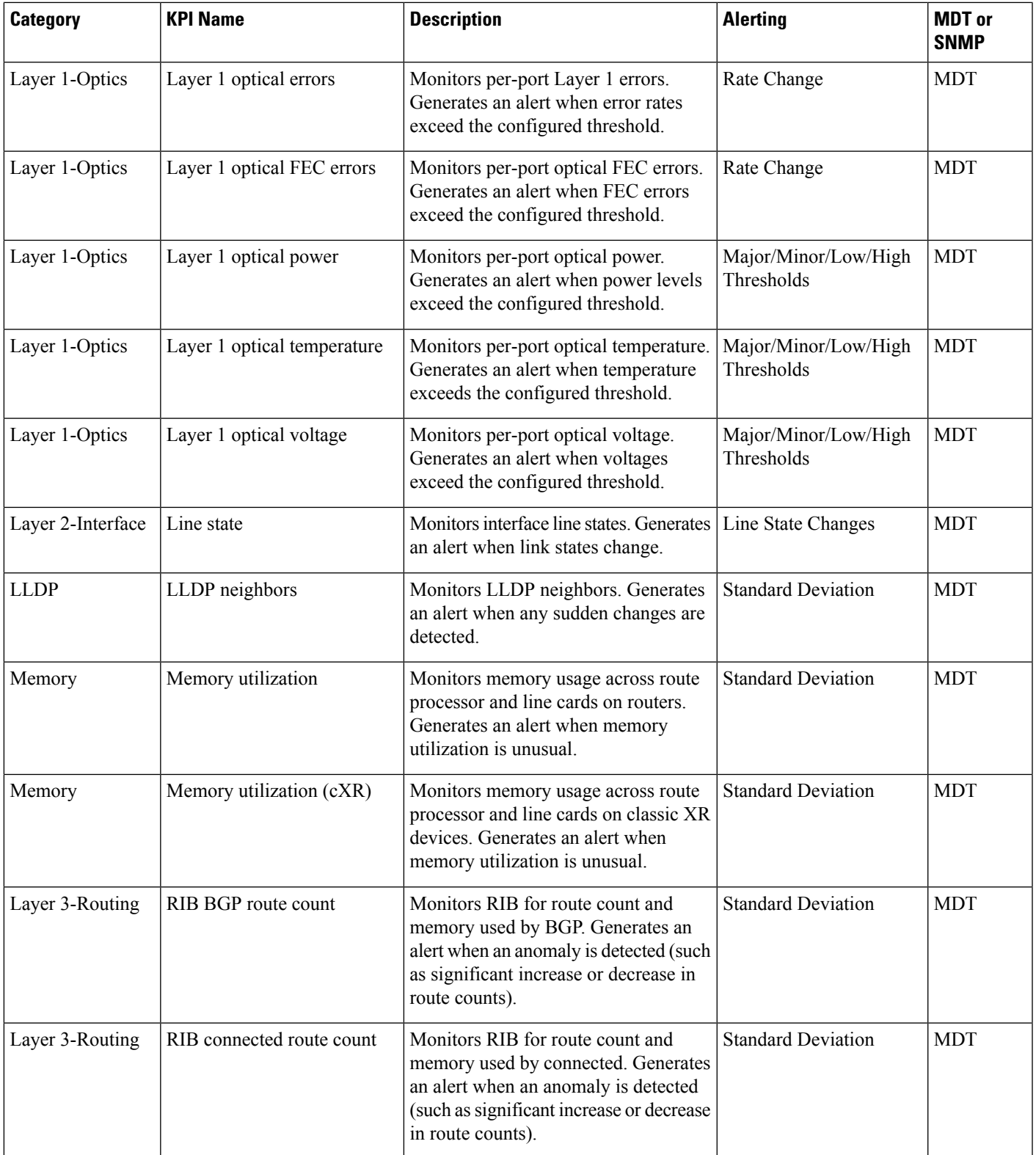

I

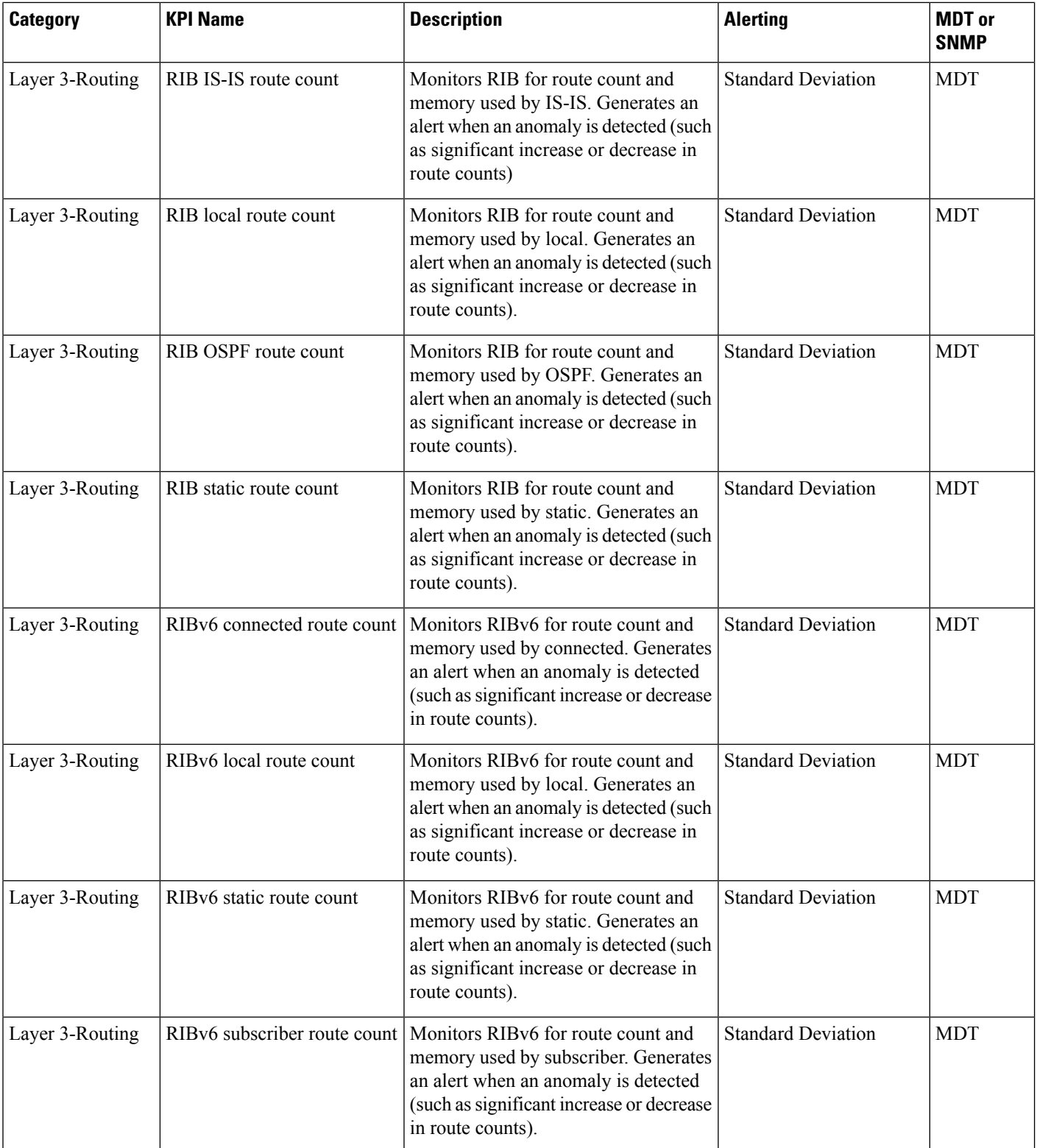

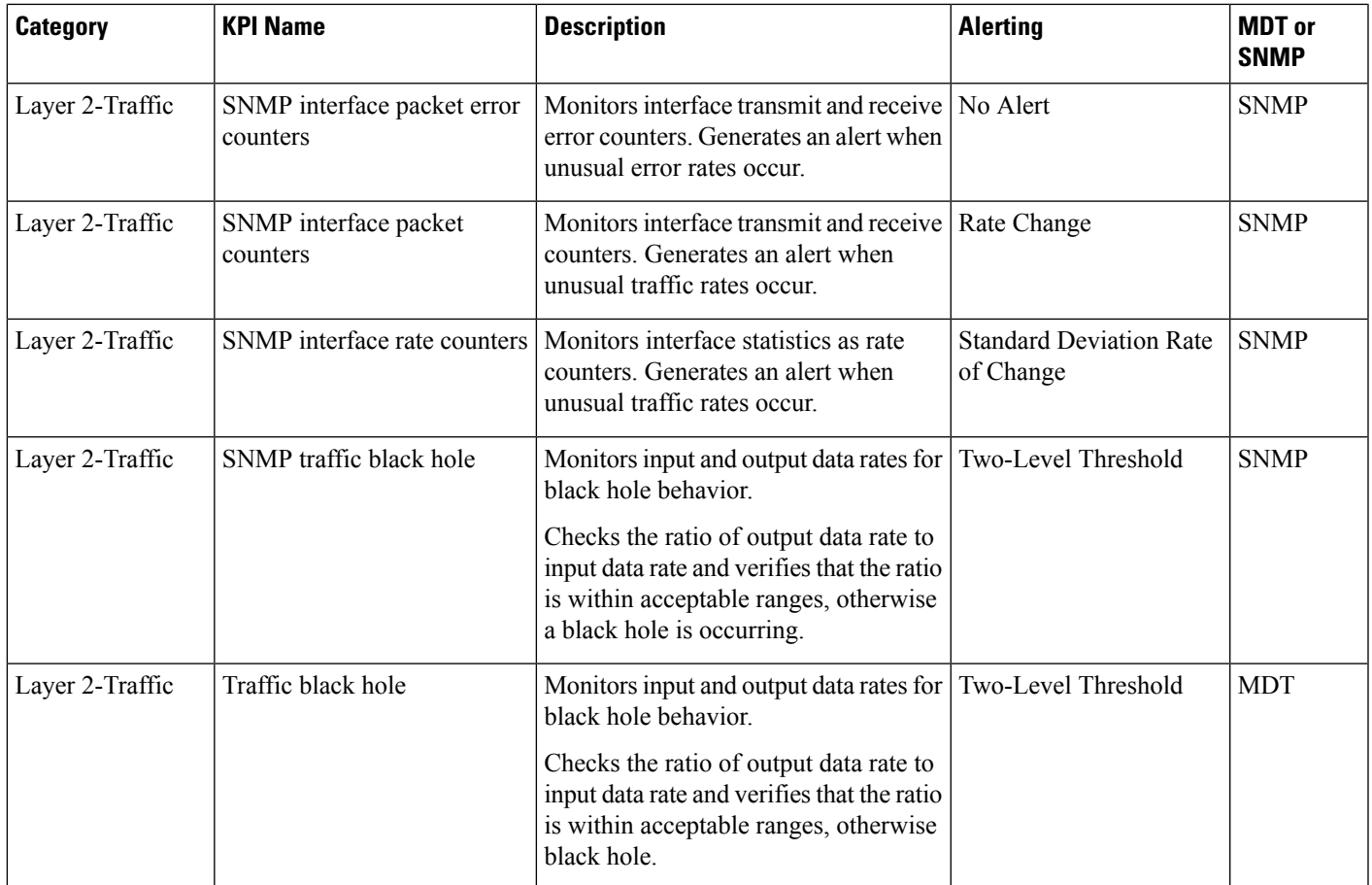

# <span id="page-22-0"></span>**Troubleshoot Health Insights**

The following table describes issues you may encounter when using the Health Insights application, and their solutions or workarounds.

#### **Table 2: Health Insights Troubleshooting**

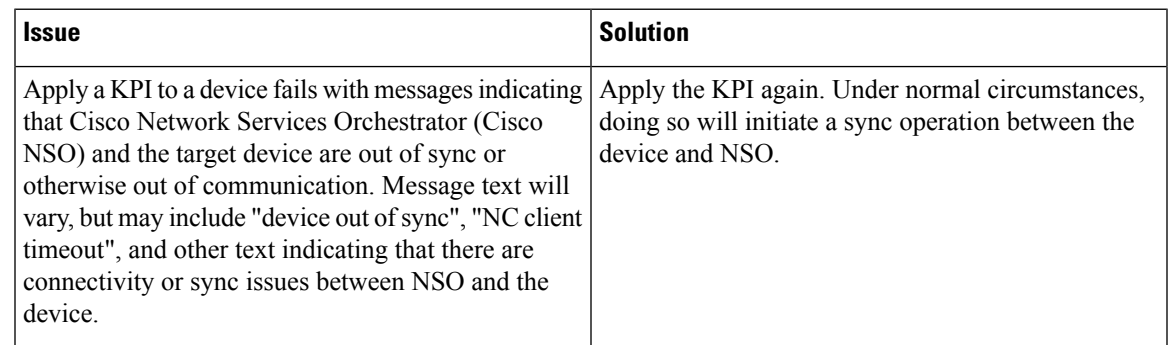

I

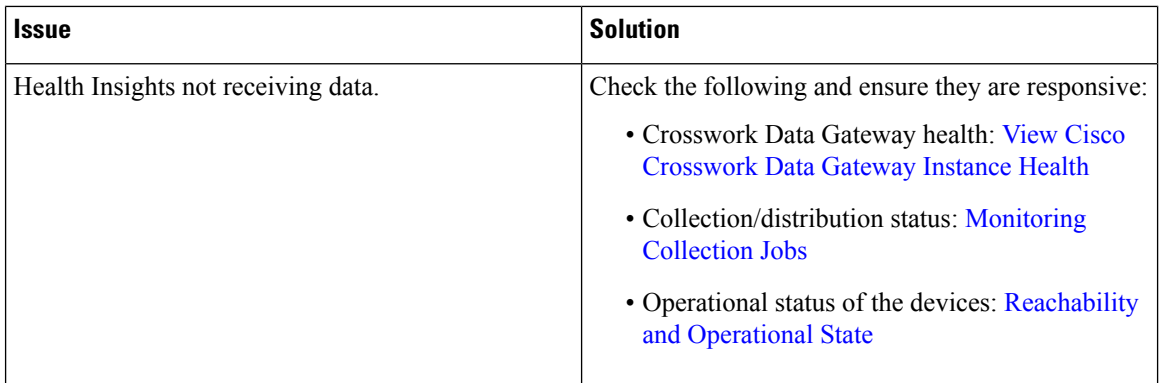